# **Operating Manual**

# POWER \ PHASE ANGLE \ POWER FACTOR TRANSDUCER Theta~30P

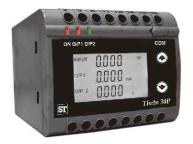

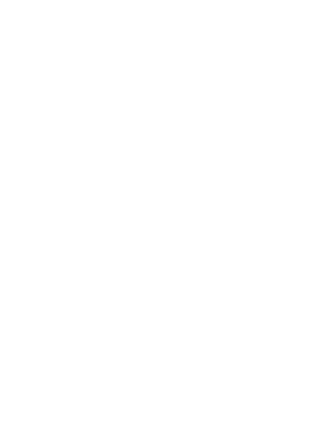

### Read & understand this manual before using the Instrument

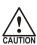

The proper and safe operation of the device assumes that the Operating Instructions are read and the safety warnings given in the various sections Mounting, Electrical Connections, Commissioning are observed.

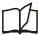

All operations concerning installation, electrical connection & commissioning must be carried out by qualified, skilled personal & national regulations for the preventions of accidents must be observed.

If the equipment is used in used in a manner not specified by the manufacture, the protection provided by the equipment may be impaired.

# POWER \ PHASE ANGLE \ POWER FACTOR TRANSDUCER

# POWER \ PHASE ANGLE \ POWER FACTOR TRANSDUCER Installation & Operating Instructions

### Section Contents

- Introduction
- 2. Input and Output screens
- Programming
  - 3.1 Programming Via Front LCD & Two keys
    - 3.1.1 Password Protection
      - 3.1.1.1 Password Verification
      - 3.1.1.2 Editing Existing Password
    - 3.1.2 Transducer Type Selection
    - 3.1.3 System Type Selection
    - 3.1.4 Output Type Selection
      - 3.1.4.1 Output 1 Type Selection
        - 3.1.4.2 Output 2 Type Selection
    - 3.1.5 Potential Transformer Parameter Setting
      - 3.1.5.1 Potential Transformer primary value3.1.5.2 Potential Transformer secondary value
    - 3.1.6 Current Transformer Parameter Setting
      - 3.1.6.1 Current Transformer Primary Value
      - 3.1.6.2 Current Transformer Secondary Value
    - 3.1.7 Communication Parameter Setting
      - 3.1.7.1 Address Setting
      - 3.1.7.2 RS 485 Baud rate
      - 3.1.7.3 RS 485 Parity selection

- 3.1.8 Input Characteristics Setting
  - 3.1.8.1 End value of Input
  - 3.1.8.2 Start value of Input
  - 3.1.8.3 Elbow Function Selection
  - 3.1.8.4 Elbow value of input
- 3.1.9 Output Characteristics setting
  - 3.1.9.1 Output 1 Characteristics setting
    - 3.1.9.1.1 End value of output 1
    - 3.1.9.1.2 Start value of output 1
    - 3.1.9.1.3 Elbow value of output 1
    - 3.1.9.2 Output 2 Characteristics setting
      - 3.1.9.2.1 End value of output 2
      - 3.1.9.2.2 Start value of output 2
      - 3.1.9.2.3 Elbow value of output 2
- 3.1.10 Mode Selection
- 3.2 Programming Via Programming port available at front of Transducers using optional PRKAB601 Adapter
- 3.3 Programming Via optional RS485 (MODBUS) communication port.
   3.3.1 DIP Switch Setting for Changing Output type
- 4. RS 485 ( Modbus )
- Phaser Diagram
- Installation
  - 6.1 EMC Installation Requirements
  - 6.2 Case Dimensions
  - 6.3 Wiring
  - 6.4 Auxiliary Supply
  - 6.5 Fusing
  - 6.6 Earth / Ground Connections
  - 6.7 Maintenance
- 7. Specifications
- 8. Connection Diagrams

### 1 Introduction

The POWER/PHASE ANGLE/ POWER FACTOR TRANSDUCER is a DIN Rail/Wall mounted 78.5 X 65.5mm Transducer.

The Transducer is used to measure and convert Active, Apparent, Reactive Power, Phase Angle & Power Factor of a Single phase or Three phase AC System with balanced or unbalanced load into an proportional DC current or voltage output signal.

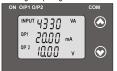

Transducer can be configured and programmed on site for the following:

PT Primary ,PT Secondary, CT Primary, CT Secondary, Input Characteristics (i.e start, end and elbow value of Input) and

Output Characteristics (i.e Voltage or Current and start, end and elbow Value of outputs.)

The front panel has two push buttons through which the user can enter into programming mode and can configure the transducer.

## 1.1: LED Indication

| LED   | LED OPERATING CONDITION            | LED OPERATING STATUS                          |
|-------|------------------------------------|-----------------------------------------------|
| ON    | Aux. Supply healthy condition      | Green LED continuous ON                       |
| O/P 1 | Output1 Voltage<br>Output1 Current | Green LED continuous ON Red LED continuous ON |
| O/P 2 | Output2 Voltage<br>Output2 Current | Green LED continuous ON Red LED continuous ON |

Table 1: Measured parameters

| Measured parameters | Unit of Measurement |
|---------------------|---------------------|
| Active Power        | W                   |
| Reactive Power      | VAr                 |
| Apparent Power      | VA                  |
| Power Factor        | -                   |
| Phase Angle         | °(DEG)              |

# 2. Input and Output screens

In normal operation the user is presented with display test screen followed by version screen to one of the output screen.

For Apparent Power Transducer : Input Apparent Power,

Output 1 as Current or Voltage Output 2 as Current or Voltage For Reactive Power Transducer, Input Reactive Power, Output 1 as Current or Voltage Output 2 as Current or Voltage

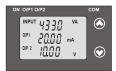

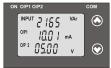

For Active Power Transducer, Input Active Power,

Output 1 as Current or Voltage Output 2 as Current or Voltage

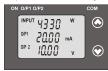

For Power Factor Transducer Input Power Factor,

Output 1 as Current or Voltage Output 2 as Current or Voltage

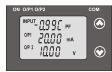

For Phase Angle Transducer Input Phase Angle

Output 1 as Current or Voltage and Output 2 as Current or Voltage

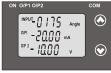

## 3. Programming

Programming of transducer can be done in three ways:

- 3.1. Programming Via Front LCD & Two keys.
- 3.2. Programming Via Programming port available at front of Transducers using optional PRKAB601 Adapter.
- 3.3. Programming Via optional RS485(MODBUS) communication port.

# 3.1: Programming Via Front LCD & Two keys

The following sections comprise step by step procedures for configuring the Transducer for individual user requirements.

To access the set-up screens press and hold the " V Down" and " Up" keys simultaneously for 5 seconds. This will take the User to the password screen.

#### 3.1.1: Password Protection:

#### 3.1.1.1: Password Verification

Password protection can be enabled to prevent unauthorized access to set-up screens, by default password protection is not enabled.

Password protection is enabled by selecting a four digit number other than 0000. Setting a password of 0000 disables the password protection.

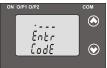

Enter Password, prompt for first digit. (\*Denotes that digit will be flashing). Pressing the " Down" key will scroll the value of the first digit from 0 to 9 and the value will roll back again to 0. Pressing the " Up" key will

advance the operation to next digit and set the first digit.

In the special case where the Password is "0000" pressing the " Up" key when prompted for the First digit will advance to the "Password Confirmation" mode

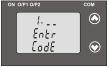

After first digit gets entered, it will prompt for second digit. (\*Denotes that digit will be flashing). Pressing the "✔ Down" key will scroll the value of the second digit from 0 to 9 and the value will roll back again to 0.

Pressing the " \( \lambda \) Up" key will advance the Operation to the next digit and set the second digit.

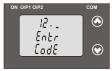

After, second digit gets entered, it will prompt for third digit. (\*Denotes that digit will be flashing). Pressing the " Down" key will scroll the value of the third digit from 0 to 9 and the value will roll back again to 0.

Pressing the " \( \sqrt{Up}\)" key will advance the Operation to the next digit and set the third digit.

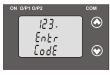

After, third digit get entered, it will prompt for fourth digit. ("Denotes that digit will be flashing). Pressing the " ➤ Down" key will scroll the value of the fourth digit from 0 to 9 and the value will roll back again to 0.

Pressing the " \( \to \) Up" key will advance the Operation to the next digit and set the fourth digit.

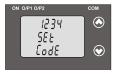

### Confirmation of Password

Pressing "✔ Down" key will enter to the "Password edit" mode .(section 3.1.1.2)

Pressing the " \( \text{Up" key will} \) advance to the Transducer Type selection (section 3.1.2).

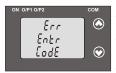

#### Password Incorrect.

This screen is displayed when the unit has not accepted the Password entered.

Pressing the " Down" key will re-enter to the "Enter Password" entry stage.

Pressing the " Up" key will exit the setup menu.

### 3.1.1.2: Editing Existing Password

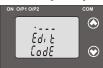

# **Editing Existing Password**

(\*Denotes that digit will be flashing). Pressing the " ➤ Down" key will scroll the value of the first digit from 0 to 9 and the value will roll back again to 0.

Pressing the " Up" key will advance the operation to the next digit and set the first digit. in this case to "4"

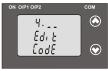

After first digit gets entered, it will prompt for second digit. (\*Denotes that digit will be flashing). Pressing the "\$\infty\$ Down" key will scroll the value of the second digit from 0 to 9 and the value will roll

Pressing the " Up" key will advance the operation to the next digit and set the second digit, in this case to "1"

back again to 0.

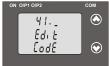

After second digit gets entered, it will prompt for third digit. (\*Denotes that digit will be flashing). Pressing the " Down" key will scroll the value of the third digit from 0 to 9 and the value will roll back again to 0.

Pressing the " Up" key will advance the operation to the next digit and set the third digit, in this case to "4"

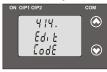

After third digit gets entered, it will prompt for fourth digit.
(\* Denotes that digit will be flashing).

Pressing the \* Down" key will scroll the value of the fourth digit from 0 to 9 and the value will roll back again to 0.

Pressing the " \( \Dp''\) key will advance the operation to the "Password Confirmation" mode and set the fourth digit, in this case to "1".

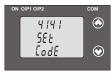

## Confirmation of Password

Pressing the "➤ Down" key will re-enter to the "Password edit" mode

Pressing the " Up" key will confirm Password and advance to the Transducer Type Selection (section3.1.2).

### 3.1.2: Transducer Type Selection:

This screen allows the user to set the transducer type as Active, Reactive, Apparent Power, Phase angle or Power Factor.

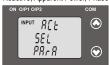

Pressing the "➤ Down" key display will show "Transducer type edit" mode and scroll between

ACt : Active Power
APP : Apparent Power
rEA : Reactive Power
PF : Power Factor
PHA : Phase Angle

and will roll back again to ACt (Parameters are flashing).

Pressing " Up" key will confirm the selected type and advance to the System type selection(section 3.1.3).

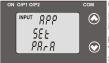

# Confirmation of Transducer Type

Pressing "➤ Down" key will re-enter into "Transducer type edit" mode.

Pressing the " Up" key will set the Transducer type and advance to the System type Selection (section 3.1.3).

# 3.1.3: System Type Selection:

This screen allows the user to set System Type.

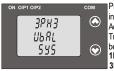

Teresting the "➤ Down" key will enter into the "System Type edit" mode. For Active / Apparent / Reactive Power Transducer, System type will scroll between

1PH2: Single-Phase AC Network 3PH4 bAL: 3-Phase 4-Wire

balanced load
3PH3 bAL: 3-Phase 3-Wire balanced load

3PH3 UbAL: 3-Phase 3-Wire Unbalanced load
3PH4 UbAL: 3-Phase 4-Wire Unbalanced load

For Phase angle and Power factor Transducer networks supported are

UL 12 bAL: 3-Phase 3-Wire balanced load UL 23 bAL: 3-Phase 3-Wire balanced load UL 31 bAL: 3-Phase 3-Wire balanced load 3PH4 bAL: 3-Phase 4-Wire balanced load 3PH3 bAL: 3-Phase 3-Wire balanced load 1PH2 : Single-Phase AC Network

Pressing " \(^\text{Up"}\) key accepts the present value and advance to the to the Output type selection (section 3.1.4).

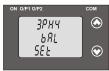

### Confirmation of System Type

Pressing "➤ Down" key will re-enter into "System Type edit" mode.

Pressing the " Up" key will set the value and advance to the Output type selection (section 3.1.4).

# 3.1.4.: Output Type Selection:

# 3.1.4.1: Output 1 Type Selection

This screen allows the user to set the output 1 type as Voltage or Current.

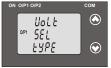

Pressing the " Down" key will enter the transducer into "output 1 type edit" mode and scroll between voltage and current.

Pressing " Up" key will confirm the present type for Output 1 and advance to the Output 2 type selection(section 3.1.4.2).

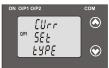

# Confirmation of Output 1 Type Pressing "➤ Down" key will re-enter into "Output 1 type edit" mode.

Pressing the " Up" key will set the type and advance to the Output 2 type selection(section 3.1.4.2).

# 3.1.4.2: Output 2 Type Selection

This screen allows the user to set the output 2 type as Voltage or Current for dual output transducer.

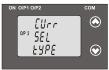

Pressing the " Down" key will enter the "output 2 type edit" mode and scroll between voltage and current.

Pressing " > Up" key accepts the present type for Output 2 and advance to the Potential Transformer parameter selection(section 3.1.5).

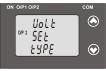

# Confirmation of Output 2 Type

Pressing " ➤ Down" key will re-enter into "Output 2 type edit" mode.

Pressing the " Up" key will set the type and advance to the Potential Transformer parameter selection (section 3.1.5).

Note: After changing Output type switch off the Transducer and change DIP switch setting. If DIP switch setting is done before changing the output Type through Display. Then change the Output type through Display and switch off the Transducer and then switch ON. (Section 3.3.1)

### 3.1.5: Potential Transformer Parameter Setting:

### 3.1.5.1: Potential Transformer primary value

This screen allows the user to set the PT Primary value from 100V to 692.8 KVL-L with consideration that presently written PT Primary value with the previously set CT Primary value would not result in maximum power of greater than 1000 MVA per phase.

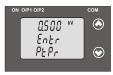

Pressing the " Down" key will enter into the "PT Primary value edit" mode. Pressing " Up" key will confirm the present value as PT Primary and advance to the PT secondary value (Section 3.1.5.2).

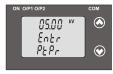

### **Editing Existing PT Primary value**

("Denotes that decimal point will be flashing). Pressing the "❤ Down" key will scroll the decimal point to the next position. Pressing the "♠ Up" key will confirm the decimal point position and advance the operation to set the first digit.

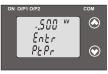

(\*Denotes that digit will be flashing). Pressing the " Down" key will scroll the value of the first digit from 0 to 9, and the value will roll back again to 0.

Pressing the " Up" key will advance the operation to the next

digit and set the first digit, in this case to "0".

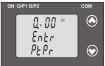

After first digit gets entered, it will prompt for second digit. (\*Denotes that digit will be flashing).

Pressing the " Down" key will scroll the value of the second digit from 0 to 9 and the value will roll back

again to 0 or it will get restricted depending on first digit set.

Pressing the " Up" key will advance the operation to the next digit and set the second digit, in this case to "6".

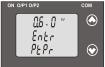

After second digit gets entered, it will prompt for third digit.

(\*Denotes that digit will be flashing).

Pressing the " Down" key will scroll the value of the third digit from 0 to 9 and the value will roll back

again to 0 or it will get restricted depending on second digit set.

Pressing the " Up" key will advance the operation to the next digit and set the third digit, in this case to "0".

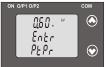

After third digit gets entered, it will prompt for fourth digit. (\*Denotes that digit will be flashing).

Pressing the " Down" key will scroll the value of the fourth digit from 0 to 9 and the value will roll back

again to 0 or it will get restricted depending on third digit set.

Pressing the "A Up" key will advance the operation to the "PT Primary value confirmation" and set the fourth digit, in this case to "0".

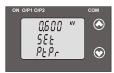

# Confirmation of PT Primary value Pressing the "➤ Down" key will

Pressing the " Down" key will re-enter to the "PT Primary value edit " mode.

Pressing the " Up" key will confirm PT Primary value and advance to the PT Secondary selection (section 3.1.5.2).

### 3.1.5.2 Potential Transformer Secondary Value

This screen allows the user to set the PT Secondary value from 100 to 500VLL.

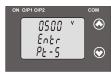

Pressing the " Down" key will enter into the "PT Secondary value edit" mode.

Pressing the " Up" key will

confirm the present value as PT Secondary and advance to the Current Transformer Parameter Setting (section 3.1.6).

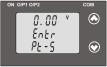

# Editing Existing PT Secondary value

(\*Denotes that digit will be flashing).
First Digit is always zero.
Pressing the "➤ Down" key will
scroll the value of the Second digit

scroll the value of the Second digit from 1 to 5 and the value will roll back again to 1.

Pressing the " Up" key will advance the operation to the next digit and set the second digit, in this case to "3"

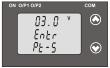

After second digit gets entered ,it will prompt for third digit.

("Denotes that digit will be flashing)

Pressing the "✔ Down" key will scroll the value of the third digit from 0 to 9 and the value will roll back

again to 0 or it will get restricted depending on second digit set.

Pressing the " Up" key will advance the operation to the next digit and set the third digit, in this case to "0".

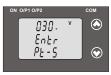

After third digit gets entered ,it will prompt for fourth digit.

(\*Denotes that digit will be flashing)
Pressing the "✔ Down" key will
scroll the value of the fourth digit
from 0 to 9 and the value will roll back
again to 0 or it will get restricted

depending on second digit set.

Pressing the " Up" key will advance to "PT secondary value confirmation" mode and set the fourth digit, in this case to "0".

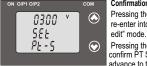

Confirmation of PT Secondary value
Pressing the "➤ Down" key will
re-enter into "PT Secondary value

Pressing the \* Up" key will confirm PT Secondary value and advance to the Current Transformer

Parameter Selection(section 3.1.6).

# 3.1.6: Current Transformer Parameter Setting 3.1.6.1: Current Transformer Primary Value

This screen allows the user to set the CT Primary value from 1 to 9999 A with consideration that presently written CT Primary value with the previously set PT Primary value would not result in maximum power of greater than 1000 MVA per phase.

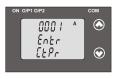

Pressing the " Down" key will enter the transducer into "CT Primary value edit" mode.

Pressing " Up" key will confirm the present value as CT Primary and advance to the CT secondary selection (section 3.1.6.2).

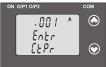

Editing Existing CT Primary Value (\*Denotes that digit will be flashing). Pressing the " Down" key will scroll the value of the first digit from 0 to 9 and the value will roll back again to 0.

Pressing the " Up" key will advance the operation to the next digit and set the first digit, in this case to "0"

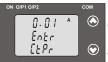

After, first digit gets entered, it will prompt for second digit. (\*Denotes that digit will be flashing). Pressing the " Down" key will scroll the value of the second digit from 0 to 9 and the value will roll back again to 0 or it will get restricted

depending on first digit set. Pressing the " Up" key will advance the operation to the next digit and set the second digit, in this case to "0".

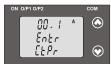

After second digit gets entered, it will prompt for third digit.

(\*Denotes that digit will be flashing).

Pressing the " Down" key will scroll the value of the third digit from 0 to 9 and the value will roll back

again to 0 or it will get restricted depending on second digit set.

Pressing the " Up" key will advance the operation to the next digit and set the third digit, in this case to "0".

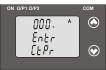

After third digit gets entered, it will prompt for fourth digit. ("Denotes that digit will be flashing). Pressing the " Down" key will scroll the value of the fourth digit from 0 to 9 and the value will roll back again to 0 or it will get restricted

depending on third digit set.

Pressing the " Up" key will advance the operation to the "CT primary value Confirmation" and set the fourth digit, in this case to "5".

Example: If PT primary value is set as 692.8 KVL-L (Max value) then CT primary Will restricted to 1736 A. The "Maximum power" restriction of 1000 MVA refers to 120 % Nominal current & 120 % nominal voltage, i.e. 694.4 MVA Nominal power per phase.

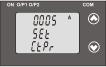

Confirmation of CT Primary value .

Pressing the "♥ Down" key will re-enter to the "CT Primary value edit" mode.

Pressing the "♠ Lln" key will confirm

edit" mode.

Pressing the " Up" key will confirm

CT Primary value and advance
to the CT secondary setting
(section 3.1.6.2).

### 3.1.6.2: Current Transformer Secondary Value

This screen allows the user to set the CT Secondary value from 1 to 5A.

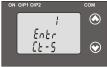

Pressing the " Down" key will enter transducer into "CT Secondary value edit" mode.

Pressing the " Up" key will confirm the present value as CT Secondary and advance to the Communication parameter Setting (section 3.1.7).

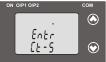

# Editing Existing CT Secondary Value

(\*Denotes that digit will be flashing).
Pressing the "❤ Down" key will scroll the value from 1 to 5 and value will roll back again to 1.

Pressing the " Up" key will advance the operation to the " CT Secondary value confirmation" and set digit.

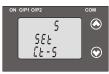

in this case to "5".

# Confirmation of CT Secondary Value

Pressing the " Down" key will return to the "CT Secondary value edit" mode.

Pressing the " Up" key will confirm the CT Secondary and advance

to the Communication parameter Selection (section 3.1.7).

### 3.1.7: Communication Parameter Setting:

### 3.1.7.1 Address Setting

This screen applies to the RS 485 output only.

This screen allows the user to set RS485 parameter for instruments. The allowable range of address is 1 to 247.

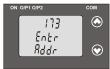

Pressing " ➤ Down" key will advance to the "address value edit" mode. Pressing the " ➤ Up" key will confirm the present value as address and advance to Baud Rate selection (section3.1.7.2).

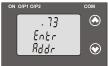

Editing Existing Address Value ("Denotes that digit will be flashing). First digit is always blank.

Pressing the "> Down" key will scroll the value of the second digit from 0 to 2 and the value will roll back again to 0.

Pressing the " Up" key will advance the operation to the next digit and set the second digit. in this case to "0".

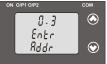

After, second digit gets entered, it will prompt for third digit.

(\*Denotes that digit will be flashing). Pressing the "\$\simeq\$ Down" key will scroll the value of the third digit from 0 to 9 and the value will roll back again to 0 or it will get restricted depending on

second digit set. Pressing the " \ Up" key will advance the operation to the next digit and set the third digit, in this case to "0".

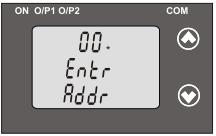

After third digit gets entered, it will prompt for fourth digit.

(\* denotes that digit will be flashing). Pressing the "✔ Down" key will scroll the value of the fourth digit from 0 to 9 and the value will roll back again to 0 or it will get restricted

depending on third digit set.

Pressing the " Up" key will advance the operation to the "Address value confirmation" mode and set the fourth digit, in this case to "1".

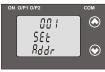

# Confirmation of Address Value Pressing the " Down" key will re-enter to the "Address value edit" mode.

Pressing the " Up" key will confirm Address value and advance to Baud Rate selection (section3.1.7.2).

### 3.1.7.2: RS 485 Baud rate

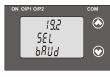

This screen allows the user to set Baud Rate of RS 485 port. The values displayed on screen are in kbaud . Pressing the "\$\square\$ Down" key will enter into the "Baud Rate edit" mode and scroll the value between 2.4, 4.8, 9.6, 19.2 and value will roll back again to 2.4(values are flashing).

Pressing "A Up" key will confirm the present value as Baud rate and advance to the RS485 Parity Selection(section 3.1.7.3).

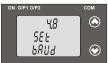

# Confirmation of RS 485 Baud Rate Pressing " Down" key will re-enter

Pressing "➤ Down" key will re-ente into the "Baud Rate edit" mode.

Pressing the " Up" key will confirm the Baud rate value and advance to the Parity Selection (section 3.1.7.3).

# 3.1.7.3: RS 485 Parity Selection

This screen allows the user to set Parity & number of stop bits of RS 485 port.

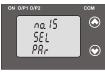

Pressing the "✔ Down" key will enter into the "Parity & stop bit edit" mode and scroll the value between odd: odd parity with one stop bit no. 1S: no parity with one stop bit no. 2S: no parity with two stop bit EVEn: even parity with one stop bit

Pressing " Up" key accepts the present value and advance to the Input Characteristics selection(section 3.1.8).

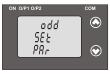

### Confirmation of RS 485 Parity

Pressing "➤ Down" key will be re-enter into "Parity edit" mode.

Pressing the "▲ Up" key will set the value and advance to the Input Characteristics selection (section 3.1.8).

### 3.1.8: Input Characteristics Setting

### 3.1.8.1: End value of Input

This screen allows the user to set the End value of Input with respect to system type & Transducer type. Allowable range of End value is 30% to 130% of Rated power.(Consider that we have Selected the Input as Apparent Power.)

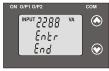

Pressing the " Down" key will enter into "Input End value edit" mode.

Pressing " Up" key will confirm the present value as Input End value and advance to the Start value of Input (section 3.1.8.2).

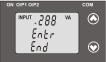

### Editing Existing Input End value

(\*Denotes that digit will be flashing). Pressing the "➤ Down" key will scroll the value of the first digit from 0 to 5 and the value will roll back again to 0.

Pressing the " Up" key will

advance the operation to the next digit and set the first digit, in this case to "5".

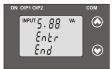

After first digit gets entered, it will prompt for second digit. (\*Denotes that digit will be flashing). Pressing the "\$\subsection Down" key will scroll the value of the second digit from 0 to 9, and the value will roll back again to 0 or get restricted depending

on the value of first digit. Pressing the " \(^\text{Up}\)" key will advance the operation to the next digit and set the second digit, in this case to "0".

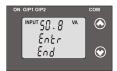

After second digit gets entered, it will prompt for third digit. (\*Denotes that digit will be flashing). Pressing the "✔ Down" key will scroll the value of the third digit from 0 to 9 and the value will roll back again

to 0 or value will get restricted depending on the value of second digit.

Pressing the " \(^\Delta\text{D}\text{p}\)" key will advance the operation to the next digit and set the third digit, in this case to "6".

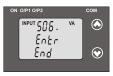

After third digit gets entered, it will prompt for fourth digit. ("Denotes that digit will be flashing). Pressing the "\$\sqrt{Down"} key will scroll the value of the fourth digit from 0 to 9 and the value will get back again to 0 or value will get

restricted depending on the value of third digit.

Pressing the " Up" key will advance the operation to the next digit And set the fourth digit, in this case to "6".

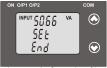

Confirmation of End value

Pressing the "V Down" key will re-enter to the "Input End value edit" mode.

Pressing the " Up" key will confirm end value of Input and

advance to the Start value of Input selection (section 3.1.8.2).

### 3.1.8.2: Start Value of Input

This screen allows the user to set the Start value of Input.
The band of the start value that can be set depends upon system type & Transducer type selected.

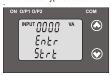

Start value can be set as follows:

- to 80% of end value for Apparent Power Transducer
- Tower Transducer
   100% to 80% of end value for Active/Reactive Power Transducer
   3.0 to -175° for Phase angle

Transducer. (Minimum span between

End value and start value is 20°)

4.-0.996 to 0.984 for Power factor Transducer.

Pressing the " Down" key will enter into the Start value edit" mode Pressing A Up" key will confirm the present value and then advance to the Elbow function selection (section 3.1.8.3)

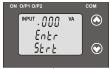

### Editing Existing Start Value

(\*Denotes that digit will be flashing). Pressing the " Down" key will scroll the value of the first digit from 0 to 4 and value will roll back again to 0 or it will get restricted by set End value of Input.

Pressing the " Up" key will advance the operation to the next digit and set the first digit, in this case to "0".

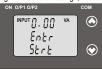

After first digit gets entered, it will prompt for second digit. (\*Denotes that digit will be flashing).

Pressing the " Down" key will scroll the value of the second digit from 0 to 9, and value will roll back again to 0 or it will get restricted depending on first digit set. Pressing the "\Delta Up" key will advance the operation to the next digit and set the second digit, in this case to "0".

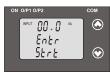

After second digit gets entered, it will prompt for third digit. (" denotes that digit will be flashing). Pressing the " Down" key will scroll from 0 to 9, and value will roll back again to 0 or it will get restricted depending on second digit set.

Pressing the " Up" key will advance the operation to Next digit and set the third digit, in this case to "5".

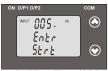

After third digit gets entered, it will prompt for fourth digit. (\* denotes that digit will be flashing).

Pressing the " Down" key will scroll from 0 to 9, and value will roll back again to zero or it will get

restricted depending on third digit set.

Pressing the " Up" key will advance the operation to the "Input Start value confirmation" mode and set the fourth digit, in this case to "8".

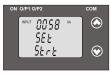

Confirmation of Start value
Pressing the " Down" key will
re-enter to the "Start value edit"
mode.

Pressing the "\Delta Up" key will confirm Start value and advance to the Elbow function selection (section 3.1.8.3).

### 3.1.8.3: Elbow Function Selection

This screen allows the user to enable or disable Elbow function of input. This is applicable only for Active / Reactive / Apparent Transducer

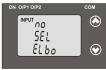

Pressing the " Down" key will enter the " Elbow enable or disable edit" mode and scroll the value between yes and no.

YES: Elbow function is enabled.

no : Flbow function is disabled

Pressing " Up" key will accept the displayed condition. If Elbow function is enabled then transducer will advance to the Elbow value setting (section 3.1.9.4) otherwise advance to the output Characteristics selection (section 3.1.9).

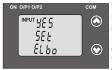

### Elbow enable/disable confirmation

Pressing " Down" key will re-enter into Elbow enable / disable Edit mode. Pressing Dur key will confirm the displayed condition and if enabled then will advance to the Elbow value of setting (section 3.1.8.4) otherwise

Output Characteristics selection(section 3.1.9).

# 3.1.8.4 Elbow value of Input

This screen appears only when Elbow is enabled. This screen allows user to set Elbow value in-between (start value set+(0.015\*End value set))

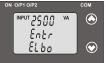

and 98.5 % of the end value set.
Pressing the "\$\sumeq\$ Down" key will enter into the "Input Elbow value edit" mode.
Pressing "\$\sumeq\$ Up" key will confirm the present value as Elbow value of the Input and advance to the Output characteristics selection(section 3.1.9).

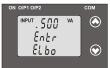

### Editing Existing Elbow value

(\*Denotes that digit will be flashing). Pressing the "\$\sqrt{Down}" key will scroll the value of the first digit from 0 to 5 and value will roll back again to 0 or it will gets restricted depending upon start & end values set.

Pressing the " Up" key will advance the operation to the next digit and set the first digit, in this case to "3".

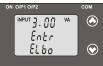

After first digit gets entered, it will prompt for second digit. ("Denotes that digit will be flashing). Pressing the "> Down' key will scroll the value of the second digit from 0 to 9 and value will roll back again to 0 or it will gets

restricted depending on first digit set.

Pressing the " Up" key will advance the operation to the next digit and set the second digit, in this case to "0".

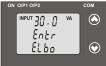

After second digit gets entered, it will prompt for third digit.

(\*Denotes that digit will be flashing).

Pressing the " Down" key will scroll the value of the third digit from 0 to 9 and value will roll back

again to 0 or it will gets restricted depending on second digit set.

Pressing the " Up" key will advance the operation to the next digit and set the third digit, in this case to "6".

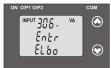

After third digit gets entered, it will prompt for fourth digit. ("Denotes that digit will be flashing). Pressing the "> Down' key will scroll the value of the fourth digit from 0 to 9 and value will roll back again to 0 or it will gets restricted

depending on third digit set.

Pressing the " Up" key will advance the operation to the "elbow value Confirmation" mode and set the fourth digit, in this case to "6".

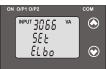

Confirmation of Elbow value
Pressing the "✔ Down" key will
re-enter to the "Elbow value edit mode".
Pressing the "ᄉ Up" key will
confirm Elbow value and advance
to the output characteristics Selection
(section 3.1.9).

### 3.1.9: Output Characteristics Setting

3.1.9.1: Output 1 Characteristics Setting

# 3.1.9.1.1: End value of output 1

This screen will only appear to show output1 End value .It's not editable. The End value of Current Output should be 20mA & Voltage output should be 10 V or depends upon user specified factory setting.

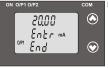

Pressing " Down" key value remains constant because End value is fixed.

Pressing "A Up" key will confirm the present value as End value of the Output 1 and advance to the Start value of Output 1(section 3.1.9.1.2).

### 3.1.9.1.2: Start value of output 1

This screen allows the user to set the Start value of Output 1, (considerd as DC Current). Start value of output 1 can be set upto 20 % of end value of output & minimum Start value setting depends upon transducer type. For Apparent transducer range of Start value setting can be done is 0 to 20% of End value.

For active/reactive/power factor/phase angle transducer range of Start value setting can be done is -100% to 20% of End value.

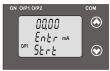

Pressing the " Down" key will enter the " output 1 Start value edit" mode.

Pressing " Up" key will confirm the present value as Start value and advance to the selection of Elbow value of output 1 if elbow

function of input is enabled (section 3.1.9.1.3)
Otherwise goes to output 2 characteristics selection(section 3.1.9.2)

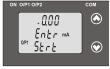

# Editing Existing Start value

(\*Denotes that digit will be flashing).
Pressing the "✔ Down" key will
not affect the first digit It always
remains 0.

Pressing the " Up" key will advance the operation to the next

digit and set the first digit, in every case to "0".

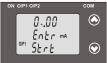

After first digit gets entered, it will Prompt for second digit.
(\*Denotes that digit will be flashing).

Pressing the " Down" key will scroll the value of the second digit from 0 to 4 and value will roll back again

to 0 or it will get restricted by output End value.

Pressing the " Up" key will advance the operation to the next digit and set the second digit, in this case to "4".

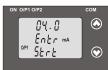

After second digit gets entered, it will prompt for third digit. Pressing the "✔ Down" key will scroll the value of the third digit from 0 to 9 and value will roll back again to 0 or it will get restricted depending on second digit set.

Pressing the " Up" key will advance the operation to the next digit and set the third digit, in this case to "0".

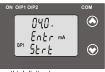

After third digit gets entered, it will Prompt for fourth digit

Pressing the " ➤ Down" key will scroll the value of the fourth digit from 0 to 9 and it will roll back again to 0 or it will get restricted depending

on third digit set.

Pressing the " Up" key will advance the operation to the "confirmation of Output 1 start value" and set the fourth digit, in this case to "0".

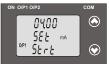

#### Confirmation of Start value

Pressing the " Down" key will re-enter to the " Output 1 Start value edit "mode..

Pressing the " Up" key will confirm Start value and advance to the selection of Elbow value of Output

(section 3.1.9.1.3) if input elbow is enabled or output 2 characteristics setting(section 3.1.9.3)

### 3.1.9.1.3: Elbow value of output 1

This screen appears only when Elbow is enabled. This screen allows user to set Elbow value in-between start value and end value set.

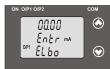

Pressing the "✔ Down" key will enter the "Output 1 Elbow value edit" Mode.

Pressing " Up" key will set the present value as Elbow value of the Output 1 and advance to the Output

2 Characteristics selection(section 3.1.9.3).

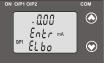

### Editing Existing Elbow value

("Denotes that digit will be flashing).

Pressing the " ➤ Down" key will scroll the value of the first digit from 0 to 2 and it will roll back again to 0 or it will get restricted by start value and End

value set . Pressing the " Up" key will advance the operation to the next digit and set the first digit, in this case to "1".

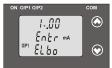

After first digit gets entered, it will prompt for second digit. ("Denotes that digit will be flashing). Pressing the "\$\sqrt{Down}" key will scroll the value of the second digit from 0 to 9 and it will roll back again to 0 or it will get restricted depending on

first digit set.

Pressing the "A Up" key will advance the operation to the next digit and set the second digit, in this case to "6".

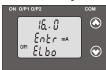

After second digit gets entered, it will prompt for third digit.

Pressing the " Down" key will scroll the value of the third digit from 0 to 9 and it will roll back again to 0 or it will get restricted depending on

### second digit set.

Pressing the " Up" key will advance the operation to the next digit and set the third digit, in this case to "0".

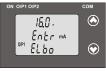

After third digit gets entered, it will prompt for fourth digit.

Pressing the " Down" key will scroll the value of the fourth digit from 0 to 9 and it will roll back again to 0 or it will get restricted depending

on third digit set.

Pressing the "A Up" key will advance the operation to the "Output 1 Elbow value confirmation "mode and set the fourth digit, in this case to "0".

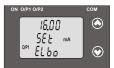

# Confirmation of Elbow value

Pressing the " Down" key will re-enter into the " Elbow value edit" mode.

Pressing the "A Up" key will confirm Elbow value and advance to the Output 2 characteristics selection(section 3.1.9.2).

# 3.1.9.2: Output 2 Characteristics Setting

# 3.1.9.2.1: End value of output 2

This screen will only appear to show output End value of Output 2. It's not editable. The End value of Current Output should be 20mA & Voltage output should be 10 V.

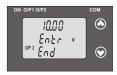

Pressing " Down" key value remains constant because output 2 End value is fixed

Pressing " Up" key will confirm the present value as End value and advance to the Start value of Output 2 (section 3.1.9.2.2).

# 3.1.9.2.2: Start value of output 2

This screen allows the user to set the Start value of Output. For Apparent transducer range of Start value setting can be done is 0 to 20% of End value. For active/reactive/power factor/phase angle transducer range of Start value setting can be done is -100% to 20% of End value.

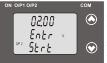

Pressing the " Down" key will enter the "Output 2 Start value edit" mode.

Pressing " \( \textsty \text{Up" key will confirm} \)
the present value as Start value of the Output 2 and advance to the

Elbow value of Output 2 selection (section 3.1.9.2.3) if elbow function of input is enabled otherwise advance to the Mode selection (section 3.1.9).

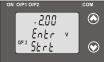

# **Editing Existing Start value**

(\*Denotes that digit will be flashing). Pressing the "✔ Down" key will not affect the value of first digit, it is always 0. Pressing the "^ Up" key will advance

the operation to the next digit and set the first digit, in every case to "0".

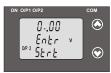

After, first digit gets entered, it will prompt for second digit. ("Denotes that digit will be flashing). Pressing the "➤ Down" key will scroll the value of the second digit from

the value of the second digit from 0 to 9 and it will roll back again to 0 or it will get restricted by end value set.

Pressing the " Up" key will advance the operation to the next digit and set the second digit, in this case to "0".

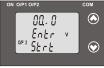

After, second digit gets entered, it will prompt for third digit. (\*Denotes that digit will be flashing). Pressing the " Down" key will scroll the value of the third digit from 0 to 9 and it will roll back again to 0 or it will get restricted depending

on second digit set.

Pressing the " Up" key will advance the operation to the next digit and set the third digit, in this case to "0".

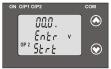

After, third digit gets entered, it will prompt for fourth digit. ("Denotes that digit will be flashing). Pressing the "\$\sqrt{Down}" key will scroll the value of the fourth digit from 0 to 1 and it will roll back again to 0 or it will get restricted depending

on third digit set.

Pressing the " Up" key will advance the operation to the "Output 2 Elbow value confirmation" mode and set the fourth digit, in this case to "0".

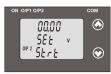

## Confirmation of Start value

Pressing the " Down" key will re-enter to the "Output 2 Start value edit " mode.

Pressing the " Up" key will confirm Output 2 Start value and advance to the Elbow value of Output 2

selection (section 3.1.9.2.3) if input elbow is enable or Mode Selection (section 3.1.10).

# 3.1.9.2.3: Elbow value of output 2

This screen appears only when Output 2 Elbow is enabled. This screen allows user to set Elbow value in-between start value and end value set.

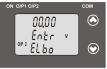

Pressing the " Down" key will enter the " Output 2 Elbow value edit " mode.

Pressing "A Up" key will confirm the present value as Elbow value and advance to the Mode Selection (section 3.1.10).

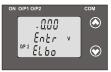

# Editing Existing Elbow value (\*Denotes that digit will be flashing).

Pressing the " Down" key will scroll the value of the first digit from 0 to 1 and it will roll back again to 0 or it will get restricted by End

value and start value set.

Pressing the " Up" key will advance the operation to the next digit and set the first digit, in this case to "0".

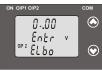

After, first digit gets entered, it will prompt for second digit. (\*Denotes that digit will be flashing). Pressing the " Down" key will scroll the value of the second digit from 0 to 9 and it will roll back again to 0 or it will get restricted depending

on first digit set.

Pressing the " Up" key will advance the operation to the next digit and set the second digit. in this case to "6".

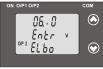

After, second digit gets entered, it will prompt for third digit. (\*Denotes that digit will be flashing). Pressing the "> Down" key will scroll the value of the third digit from 0 to 9 and it will roll back again to 0 or it will get restricted

depending on second digit set.

Pressing the " Up" key will advance the operation to the next digit and set the third digit, in this case to "5".

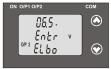

After, third digit gets entered, it will prompt for fourth digit. ("Denotes that digit will be flashing). Pressing the "\$\sum\_Down" key will scroll the value of the fourth digit from 0 to 9 and it will roll back again to 0 or it will get restricted

depending on third digit set.

Pressing the " Up" key will advance the operation to the " Elbow value Confirmation" mode and set the fourth digit, in this case to "0".

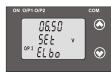

#### Confirmation of Elbow value

Pressing the " Down" key will re-enter to the "Output 2 Elbow value edit " mode.

Pressing the " Up" key will confirm Elbow value and advance to Mode Selection (Section 3.1.10).

## 3.1.10: Mode Selection:

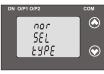

This screen allows the user to set Mode Selection. Normal mode:
Only Input & Output parameters are displayed. Diagnosis mode: All 3X measured parameters are displayed.
Pressing the "✔ Down" key will enter into the "Mode Selection edit" mode and scroll between

nor: Normal Mode and DIA: Diagnosis Mode and will roll back again to Normal mode. Pressing "♠ Up" key will confirm the present mode as operating mode and exit the setup menu.

Note: After power ON / OFF Transducer goes by default to normal mode.

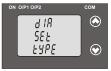

#### Mode confirmation

Pressing " Down" key will be re-enter into the. "Mode selection edit" mode.

Pressing the " Up" key will confirm the operating mode and exit the setup menu.

# 3.2: Programming Via Programming Port available at front of Transducers using optional PRKAB601 Adapter.

For programming of transducer, steps to be followed are

#### Connections

PC → PRKAB 601 → Transducer.

The power supply must be applied to transducer before it can be programmed.

The Configuration software is supplied on a CD along with software help file .

The programming cable PRKAB601 adjusts the signal level and provides the electrical insulation between the PC and Transducers. Configuration software can be used to program following parameter

- 1) PT ratio.
- 2) CT ratio.
- 3) RS485 parameters.
- 4) Transducer type.
- System type.
- 6) Output type (along with DIP switch setting).
- 7) Input Characteristics.
- 8) Output Characteristics.

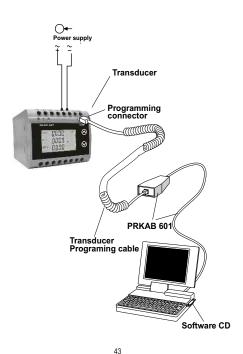

# 3.3 Programming Via optional RS485 (MODBUS) communication port.

(Refer section 4 for programming through MODBUS)

# 3.3.1: DIP Switch Setting for Changing Output type

The Transducer output type can be changed from DC current to DC voltage depending upon user requirement on site.

To change output type user has to set the transducer output type parameter either to voltage or current along with DIP switch setting.

The transducer output type parameters can be configured using one of the three below given methods.

- A) PRKAB 601(optional): Using PRKAB601 through Transducer programming port (COM) and using PC based configuration software.
- B)Frontdisplay(optional):Using front display user can enter into programming mode and can change the output type.
- C) Modbus Rs485(optional): Using Modbus interface user can configure the output type refer Modbus Rs485 section.

**Note**: If DIP switch setting is done first and then output type parameter is configured using either of the above three methods then switch OFF - ON the Transducer.

For changing DIP switches follow these steps

 To change O/P switches from Current to Voltage or vice versa, ensure that transducer should be Electrically dead and all connection wires should be disconnected. 2) Remove the back cover of Transducer by using screw driver.

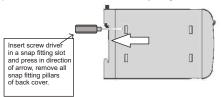

3) Remove the back cover and take the Output card out.

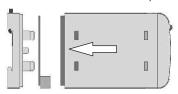

4) Configure the switches for Voltage or Current as shown below.

| DIP Switch Setting | Type of Output Signal       | Note : Black portion                       |
|--------------------|-----------------------------|--------------------------------------------|
| ON 1111            | load-independent<br>Voltage | in this diagram indicates switch position. |
| ON 1111            | load-independent<br>Current |                                            |

Switches for setting output 2 type to Voltage or Current.

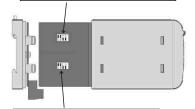

Switches for setting output 1 type to Voltage or Current.

#### NOTE:

Black portion in above diagram indicate switch position.

5) After changing the switches for desired Output, Insert the Output Card.

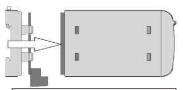

Insert the output card, press in direction of arrow.

6) After inserting the output card insert the Interface card PCB and back cover.

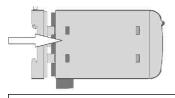

Insert the Interface card PCB and Back cover, press in direction of arrow.

7) After inserting the Back cover of transducer, transducer is ready for required application.

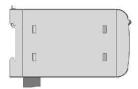

# 4. RS 485 (Modbus)

Transducer supports MODBUS (RS485) RTU protocol (2-wire).

Connection should be made using twisted pair shielded cable. All "A" and "B" connections are daisy chained together. The screens should also be connected to the "Gnd" terminal. To avoid the possibility of loop currents,

an Earth connection should be made at one point on the network.Loop (ring) topology does not require any termination load. Line topology may not require terminating loads depending on the type and length of cable used. The impedance of the termination load should match the impedance of the cable and be at both ends of the line. The cable should be terminated at each end with a 120 ohm (1/4 Watt min.) resistor.

RS 485 network supports maximum length of 1.2km. Including the Master, a maximum of 32 instruments can be connected in RS485 network. The permissible address range for Power Tranducer is between 1 and 247 for 32 instruments. Broadcast Mode (address 0) is not allowed.

The maximum latency time of an Transducer is 200ms i.e. this is the amount of time that can pass before the first response character is output.

After sending any query through software (of the Master), it must allow 200 ms of time to elapse before assuming that the Transducer is not going to respond. If slave does not respond within 200 ms, Master can ignore the previous query and can issue fresh query to the slave.

The each byte in RTU mode has following format:

|                      | 8-bit binary, hexadecimal 0-9, A-F<br>2 hexadecimal characters contained in<br>each 8-bit field of the message                                        |
|----------------------|----------------------------------------------------------------------------------------------------|
| Format of Data Bytes | 4 bytes (32 bits) per parameter.<br>Floating point format ( to IEEE 754)<br>Most significant byte first (Alternative<br>least significant byte first) |
| Error Checking Bytes | 2 byte Cyclical Redundancy Check (CRC)                                                                                                    |

| Byte format | 1 start bit,<br>8 data bits, least significant bit sent first<br>1 bit for even/odd parity<br>1 stop bit if parity is used; 1 or 2 bits<br>if no parity |
|-------------|----------------------------------------------------------------------------------------------------|
|-------------|----------------------------------------------------------------------------------------------------|

Communication Baud Rate is user selectable from the front panel between 2400, 4800, 9600, 19200 bps.

# Function code:

| 03 | Read Holding Registers     | Read content of read /write location (4X)        |
|----|----------------------------|--------------------------------------------------|
| 04 | Read input Registers       | Read content of read only location ( 3X )        |
| 16 | Presets Multiple Registers | Set the content of read / write locations ( 4X ) |

Exception Cases: An exception code will be generated when Transducer receives Modbus query with valid parity & error check but which contains some other error (e.g. Attempt to set floatling point variable to an invalid value) The response generated will be "Function code" ORed with HEX (80H). The exception codes are listed below

| 01 | Illegal function        | The function code is not supported by Power Transducer.                                            |
|----|-------------------------|----------------------------------------------------------------------------------------------------|
| 02 | Illegal Data<br>Address | Attempt to access an invalid address or an attempt to read or write part of a floating point value |
| 03 | Illegal Data<br>Value   | Attempt to set a floating point variable to an invalid value                                       |

# 4.1 Accessing 3 X register for reading measured values:

Two consecutive 16 bit registers represent one parameter. Refer table 2 for the addresses of 3X registers (Parameters measured by the instruments).

Each parameter is held in the 3X registers. Modbus Code 04 is used to access all parameters.

#### Example:

To read parameter.

Active power sum: Start address= 34 (Hex) Number of registers = 02

## Note: Number of registers = Number of parameters x 2

Each Query for reading the data must be restricted to 20 parameters or less. Exceeding the 20 parameter limit will cause a Modbus exception code to be returned.

#### Query:

| 01 (Hex)          | 04 (Hex) | 00 (Hex)              | 34(Hex) | 00 (Hex) | 02(Hex)                   | 30 (Hex)   | 05 (Hex)    |
|-------------------|----------|-----------------------|---------|----------|---------------------------|------------|-------------|
| Device<br>Address |          | Start Address<br>High |         |          | Number of<br>Registers Lo | CRC<br>Low | CRC<br>High |

Start Address High : Most significant 8 bits of starting address of

the parameter requested.

Start Address low : Least significant 8 bits of starting address of the parameter requested.

Number of register Hi : Most significant 8 bits of Number of registers

requested.

Number of register Lo : Least significant 8 bits of Number of registers requested.

(Note : Two consecutive 16 bit register represent one parameter.) Response: Active Power Sum (4331 W)

| 01 (Hex)          | 04 (Hex)         | 04 (Hex)      | 45 (Hex)                    | 87 (Hex)                   | 68 (Hex) | B5 (Hex)                   | B0 (Hex)   | D6 (Hex)    |
|-------------------|------------------|---------------|-----------------------------|----------------------------|----------|----------------------------|------------|-------------|
| Device<br>Address | Function<br>Code | Byte<br>Count | Data Register1<br>High Byte | Data Register1<br>Low Byte |          | Data Register2<br>Low Byte | CRC<br>Low | CRC<br>High |

Byte Count: Total number of data bytes received.

Data register 1 High Byte : Most significant 8 bits of Data register

1 of the parameter requested.

Data register 1 Low Byte : Least significant 8 bits of Data register

1 of the parameter requested.

Data register 2 High Byte: Most significant 8 bits of Data register

2 of the parameter requested.

Data register 2 Low Byte: Least significant 8 bits of Data register

2 of the parameter requested.

(Note : Two consecutive 16 bit register represent one parameter.)

Table 2: 3 X register addresses (measured parameters)

| Address<br>(Register) | Parameter<br>No. |                      |           | Modbus start address<br>Hex |  |  |  |  |
|-----------------------|------------------|----------------------|-----------|-----------------------------|--|--|--|--|
| (i togiotoi)          | INO.             |                      | High Byte | Low Byte                    |  |  |  |  |
| For Active            | For Active power |                      |           |                             |  |  |  |  |
| 30053                 | 27               | Active power sum     | 0         | 34                          |  |  |  |  |
| For Appar             | ent power        |                      |           |                             |  |  |  |  |
| 30057                 | 29               | Apparent power sum   | 0         | 38                          |  |  |  |  |
| For React             | ive power        |                      |           |                             |  |  |  |  |
| 30061                 | 31               | Reactive power sum   | 0         | 3C                          |  |  |  |  |
| For Powe              | er factor        |                      |           |                             |  |  |  |  |
| 30063                 | 32               | Power factor average | 0         | 3E                          |  |  |  |  |
| For Phase             | For Phase angle  |                      |           |                             |  |  |  |  |
| 30067                 | 34               | Phase angle average  | 0         | 42                          |  |  |  |  |

# For Diagnosis mode only

| 1 of Blaghoole mode only |                  |                 |                             |          |  |  |
|--------------------------|------------------|-----------------|-----------------------------|----------|--|--|
| Address<br>(Register)    | Parameter<br>No. | Parameter       | Modbus start address<br>Hex |          |  |  |
| (i togiotoi)             | INU.             |                 | High Byte                   | Low Byte |  |  |
| 30001                    | 1                | voltage 1       | 0                           | 0        |  |  |
| 30003                    | 2                | voltage 2       | 0                           | 2        |  |  |
| 30005                    | 3                | voltage 3       | 0                           | 4        |  |  |
| 30007                    | 4                | current 1       | 0                           | 6        |  |  |
| 30009                    | 5                | current 2       | 0                           | 8        |  |  |
| 30011                    | 6                | current 3       | 0                           | 0A       |  |  |
| 30043                    | 22               | voltage average | 0                           | 2A       |  |  |
| 30047                    | 24               | current average | 0                           | 2E       |  |  |
| 30071                    | 36               | frequency       | 0                           | 46       |  |  |
| 30073                    | 37               | VL1-2           | 0                           | 48       |  |  |
| 30075                    | 38               | VL2-3           | 0                           | 4A       |  |  |
| 30077                    | 39               | VL3-1           | 0                           | 4C       |  |  |

# 4.2 Accessing 4 X register for Reading & Writing:

Each setting is held in the 4X registers. Modbus code 03 is used to read the current setting and code 16 is used to write/change the setting. Refer **Table 3** for 4 X Register addresses.

## **Example: Reading Device address**

Device address: Start address = 0E (Hex) Number of registers = 02 Note: Number of registers = Number of Parameters x 2

## Query:

| Device Address         | 01 (Hex) |
|------------------------|----------|
| Function Code          | 03 (Hex) |
| Start Address High     | 00 (Hex) |
| Start Address Low      | 0E(Hex)  |
| Number of Registers Hi | 00 (Hex) |
| Number of Registers Lo | 02 (Hex) |
| CRC Low                | A5 (Hex) |
| CRC High               | C8 (Hex) |

Start Address High: Most significant 8 bits of starting address of the parameter requested.

Start Address low: Least significant 8 bits of starting address of the parameter requested.

Number of register Hi : Most significant 8 bits of Number of registers requested.

Number of register Lo : Least significant 8 bits of Number of registers requested.

(Note: Two consecutive 16 bit register represent one parameter.)

Response: Device address (1)

| Device Address           | 01 (Hex) |
|--------------------------|----------|
| Function Code            | 03 (Hex) |
| Byte Count               | 04 (Hex) |
| Data Register1 High Byte | 3F (Hex) |
| Data Register1Low Byte   | 80 (Hex) |
| Data Register2 High Byte | 00 (Hex) |
| Data Register2 Low Byte  | 00(Hex)  |
| CRC Low                  | F7 (Hex) |
| CRC High                 | CF (Hex) |

Byte Count : Total number of data bytes received.

Data register 1 High Byte : Most significant 8 bits of Data register 1

: Most significant 8 bits of Data register of the parameter requested.

Data register 1 Low Byte : Least significant 8 bits of Data register 1

of the parameter requested.

Data register 2 High Byte: Most significant 8 bits of Data register

2 of the parameter requested.

Data register 2 Low Byte: Least significant 8 bits of Data register 2 of the parameter requested.

(Note: Two consecutive 16 bit register represent one parameter.)

Table 3: 4 X register addresses

|            |     |                | Dood / Write | Modbus Star | Address Hex |
|------------|-----|----------------|--------------|-------------|-------------|
| (Register) | No. |                | Reau / Wille | High Byte   | Low Byte    |
| 40001      | 1   | -              | -            | -           | -           |
| 40003      | 2   | Mode selection | R/Wp         | 00          | 02          |
| 40005      | 3   | System Type    | R/Wp         | 00          | 04          |
| 40007      | 4   | PT Primary     | R/Wp         | 00          | 06          |
| 40009      | 5   | PT Secondary   | R/Wp         | 00          | 08          |
| 40011      | 6   | CT Primary     | R/Wp         | 00          | 0A          |
| 40013      | 7   | CT Secondary   | R/Wp         | 00          | 0C          |
| 40015      | 8   | Device address | R/Wp         | 00          | 0E          |
| 40017      | 9   | RS 485 Setup   | R/Wp         | 00          | 10          |
| 40019      | 10  | Password       | R/Wp         | 00          | 12          |
| 40021      | 11  | -              | -            | -           | -           |
| 40023      | 12  | -              | -            | -           | -           |
| 40025      | 13  | -              |              |             |             |

|            | Parameter | Parameter            | Read / Write  | Modbus Start Address Hex |          |
|------------|-----------|----------------------|---------------|--------------------------|----------|
| (Register) | No.       |                      | iteau / Wille | High Byte                | Low Byte |
| 40027      | 14        | Sim_Output A         | Wp            | 00                       | 1A       |
| 40029      | 15        | Sim_Output B         | Wp            | 00                       | 1C       |
| 40031      | 16        | Analog O/P Type 1    | R/Wp          | 00                       | 1E       |
| 40033      | 17        | Output para select 1 | R/Wp          | 00                       | 20       |
| 40035      | 18        | Analog O/P Type 2    | R/Wp          | 00                       | 22       |
| 40041      | 19        | Diagonsis Mode       | R/Wp          | 00                       | 28       |

# Explanation for 4 X register :

| Address | Parameter                | Description                                                                                                    |
|---------|--------------------------|----------------------------------------------------------------------------------------------------|
| 40003   | Output Mode<br>Selection | This is used to select the output mode. By setting output in simulation mode user can simulate the output variation without giving input. Normal mode = 1. Simulation mode = 2.  Note: After power ON / OFF Transducer goes to normal mode                                                                                                    |
| 40005   | System Type              | This is used to select the system type. For Apparent / Active / Reactive Power Transducer  1) 3 Phase 3 wire unbalanced = 3. 2) 3 Phase 4 wire unbalanced = 4. 3) Single Phase = 1. 4) 3 Phase 4 wire balanced = 8. 5) 3 Phase 3 wire balanced = 2. For Phase Angle or Power Factor Transducer 1) U12 I1 (3 Phase 3 wire balanced) = 5. 2) U23 I1 (3 Phase 3 wire balanced) = 6. 3) U31 I1 (3 Phase 3 wire balanced) = 7. |

| Address | Parameter                                                                                  | Description                                                                                                    |  |
|---------|--------------------------------------------------------------------------------------------|----------------------------------------------------------------------------------------------------|--|
|         | 4) Single Phase = 1.<br>5) 3 Phase 4 wire balanced = 8.<br>6) 3 Phase 3 wire balanced = 2. |                                                                                                    |  |
| 40007   | PT Primary                                                                                 | This address allows the user to read and write PT Primary value. The PT Primary value can be set between100 to 692.8 KVLL and also depends upon the per phase 1000 MVA Restriction of power combined with CT Primary. |  |
| 40009   | PT Secondary                                                                               | This address is used to read and write the PT secondary value in range between 100V to 500V L-L.                                                                                                    |  |
| 40011   | CT Primary                                                                                 | This address allows the user to read and write CT Primary value. The maximum settable value is 9999 & also depends o the per phase 1000 MVA Restriction of power combined with PT primary.                            |  |
| 40013   | CT Secondary                                                                               | ry This address is used to read and write the CT secondary value in range between 1A to 5A.                                                                                                    |  |
| 40015   | Device Address                                                                             | This address is used to set the Device Address between 1 to 247.                                                                                                    |  |
| 40017   | RS 485 Setup                                                                               | This address is used to set the Baud rate, Parity, No of Stop bits.                                                                                                    |  |
| 40019   | Password                                                                                   | This address is used to set & reset the password. Valid Range of Password can be set is 0000-9999.  1) if password lock is present & if this location is read it will return zero.                                    |  |

| Address | Parameter Description                                                                                                    |                                                                                                    |
|---------|----------------------------------------------------------------------------------------------------|----------------------------------------------------------------------------------------------------|
|         |                                                                                                    | 2) if pass word lock is absent & if this location is read it will return one. 3) if password lock is present & to disable this lock first send valid password to this location then write "0000" to this location.                                |
| 40027   | 40027 Sim_Output A  This address is used to simulate out Analog Output 1 can be set to 10% t writing a value1000 and can be set to 1 by writing a value 10000.  Note: first transducers simulation me to be enable using address 40003. |                                                                                                    |
| 40029   | Sim_Output B                                                                                                    | This address is used to simulate Output 2.<br>Analog Output 2 can be set to 10% by<br>writing a value 1000 and can be set to 100%<br>by writing a value 10000.<br>Note: first transducers simulation mode is<br>to be enable using address 40003. |
| 40031   | Analog O/P<br>Type 1                                                                                                    | This address is used to set the output 1 type as Voltage or Current. Voltage = 1. Current = 2.                                                                                                    |
| 40033   | Output para<br>Select                                                                                                    | This address is used to set the Transducer type as 1) Active Power = 1. 2) Apparent Power = 2. 3) Reactive power = 3. 4) PF = 4. 5) Phase Angle = 5.                                                                                              |

| Address | Parameter            | r Description                                                                                                    |  |  |
|---------|----------------------|----------------------------------------------------------------------------------------------------|--|--|
|         |                      | Note: For system type 3Ph3W unbalance<br>and 3Ph4W unbalance, transducer type<br>such as PF and Phase angle are not<br>applicable where as for system type<br>U12 I1,U23 I1 and U31 I1,Transducer<br>type such as Active power, Reactive<br>power and Apparent power are not<br>applicable. |  |  |
| 40035   | Analog O/P<br>Type 2 | This address is used to set output 2 type as Voltage/Current. Voltage = 1. Current = 2.                                                                                                    |  |  |
| 40041   | Diagnosis<br>Mode    | This address is used to set transducer into the Diagonosis or Normal mode. Normal mode = 0 Diagnosis mode =1.  Note: After power ON / OFF Transducer goes to normal mode                                                                                                    |  |  |

Table 4: RS 485 Set-up Code

| Baud Rate | Parity | Stop Bit | Decimal value |
|-----------|--------|----------|---------------|
| 19200     | NONE   | 01       | 12            |
| 19200     | NONE   | 02       | 13            |
| 19200     | EVEN   | 01       | 14            |
| 19200     | ODD    | 01       | 15            |
| 9600      | NONE   | 01       | 08            |
| 9600      | NONE   | 02       | 09            |
| 9600      | EVEN   | 01       | 10            |

| Baud Rate | Parity | Stop Bit | Decimal value |
|-----------|--------|----------|---------------|
| 9600      | ODD    | 01       | 11            |
| 4800      | NONE   | 01       | 04            |
| 4800      | NONE   | 02       | 05            |
| 4800      | EVEN   | 01       | 06            |
| 4800      | ODD    | 01       | 07            |
| 2400      | NONE   | 01       | 00            |
| 2400      | NONE   | 02       | 01            |
| 2400      | EVEN   | 01       | 02            |
| 2400      | ODD    | 01       | 03            |

#### Note:

Codes not listed in the table above may give rise to unpredictable results including loss of communication. Exercise caution when attempting to change mode via direct Modbus writes.

# 5. Phaser Diagram:

**Quadrant 1:** 0° to 90° **Quadrant 3:** 180° to 270° **Quadrant 2:** 90° to 180 **Quadrant 4:** 270° to 360°

| Quadrant | Sign of<br>Active | Sign of<br>Reactive | Sign of<br>Power | Inductive /<br>Capacitive |
|----------|-------------------|---------------------|------------------|---------------------------|
|          | Power (P)         | Power (Q)           | Factor (PF)      |                           |
| 1        | + P               | + Q                 | +                | L                         |
| 4        | + P               | -Q                  | +                | С                         |
| 2        | - P               | + Q                 |                  | С                         |
| 3        | - P               | - Q                 | -                | L                         |

# Inductive means Current lags Voltage Capacitive means Current leads Voltage

Examples of measuring ranges with φ-linear output

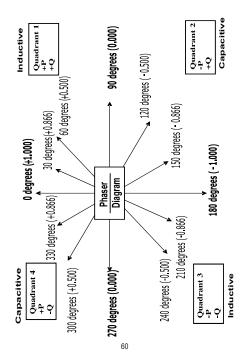

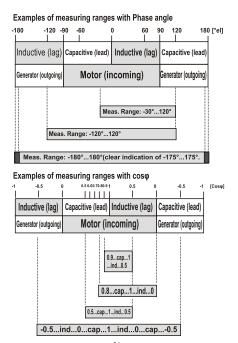

## 6. Installation

Transducer can be mounted either on a top-hat rail or directly on to a wall by a mounting plate.

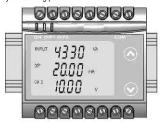

As the front of the enclosure conforms to IP 40. The terminals of the product should be protected from liquids.

The Transducer should be mounted in a reasonably stable ambient temperature and where the operating temperature is within the range to 45 °C. Vibration should be kept to a minimum and the product should not be mounted where it will be subjected to excessive direct sunlight.

# 

- In the interest of safety and functionality this product must be installed by a qualified engineer, abiding by any local regulations.
- Voltages dangerous to human life are present at some of the terminal connections of this unit. Ensure that all supplies are de-energised before attempting any connection or disconnection.
- These products do not have internal fuses therefore external fuses must be used to ensure safety under fault conditions.

### 6.1: EMC Installation Requirements

This product has been designed to meet the certification of the EU directives when installed to a good code of practice for EMC in industrial environments. e.g.

 Screened output and low signal input leads or have provision for fitting RF suppression components, such as ferrite absorbers, line filters etc., in the event that RF fields cause problems.

**Note:** It is good practice to install sensitive electronic instruments that are performing critical functions, in EMC enclosures that protect against electrical interference which could cause a disturbance in function.

- Avoid routing leads alongside cables and products that are, or could be, a source of interference.
- 3. To protect the product against permanent damage, surge transients must be limited to 2kV pk. It is good EMC practice to suppress differential surges to 2kV at the source. The unit has been designed to automatically recover in the event of a high level of transients. In extreme circumstances it may be necessary to temporarily disconnect the auxiliary supply for a period of greater than 5 seconds to restore correct operation. The Current inputs of these products are designed for connection in to systems via Current Transformers only, where one side is grounded.
- ESD precautions must be taken at all times when handling this
  product.

#### 6.2: Case Dimension

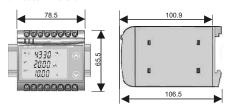

## 6.3: Wiring

Input connections are made directly to screw-type terminals with indirect wire pressure. Choice of cable should meet local regulations. Terminal for both Current and Voltage inputs will accept up to 4.0 mm single wire or 2 x 2.5 mm fine wire.

# 6.4: Auxiliary Supply

Transducer should ideally be powered from a dedicated supply, however it may be powered from the signal source, provided the source remains within the limits of the chosen auxiliary voltage. A switch or circuit, may be used in close proximity to the equipment & within easy reach of the OPERATOR & It shall be marked as the disconnecting device for the equipment.

## 6.5: Fusina

It is recommended that all voltage lines are fitted with 1 amp HRC fuses.

#### 6.6: Earth/Ground Connections

For safety reasons, CT secondary connections should be grounded in accordance with local regulations.

#### 6.7:Maintenance

No maintenance is required.

# 7. Specifications

Measured Parameter—

Active Power / Reactive Power / Apparent
Power / Power Factor / Phase Angle.

Network Type Supported Single Phase /

for Power: 3 Phase 3 wire Unbalanced load/

3 Phase 4 wire Unbalanced load/ 3 Phase 3 wire balanced load/

3 Phase 4 wire balanced load

Network Type Supported Single Phase /

for Power Factor & (U12 I1) 3 Phase Balanced load / Phase Angle: (U31 I1) 3 Phase Balanced load /

((U23 I1) 3 Phase Balanced load /

3 phase 3 wire balanced load/ 3 phase 4 wire balanced load.

# Nominal Voltage Input(U<sub>N</sub>)

Nominal input Voltage (AC RMS)

 $100~\text{V} \leq \text{U}_{_{N}} \leq 500~\text{VL-L}$ 

(PT Secondary range)

PT Primary range 100V to 692.8 KVL-L

Nominal Frequency F<sub>N</sub> 25 to 60 Hz

Nominal input Voltage

burden  $< 0.6 \text{ VA per phase at U}_{\scriptscriptstyle N}$ 

Overload Capacity  $1.2 * U_{_{\rm N}}$  continuously,

2 \* U<sub>N</sub> for 1 second, repeated 10 times at 10 minute intervals

But maximum 300V<sub>L-N</sub> with Aux supply powered from measuring input.

# Nominal Current Input(I<sub>N</sub>):

Nominal input current

(AC RMS) (CT Secondary range)

CT Primary range
Nominal Frequency FN

Nominal Frequency FN Nominal input Current

burden

Overload Capacity 1.2 \* I<sub>N</sub> continuously,

10 \*  $I_N$  for 3 second, repeated 5 times at 5 minute intervals.

 $50 * I_N$  for 1 second, repeated 1 times at 1 hour interval(But max 250 A).

 $1 A \le I_u \le 5 A$ 

1 A to 9999 A

< 0.2 VA per phase at In

25 to 60 Hz

#### Allowed measuring range end values X2 (calibration factor Xc):

With single phase AC Active / Reactive / Apparent Power

 $[0.3 \le (X2 / Rated Power) \le 1.3 ] \cdot (U_N \cdot I_N/3)$ 

With 3-phase AC Active / Reactive / Apparent Power

 $[0.3 \le (X2 \, / \, Rated \, Power) \le 1.3] \cdot (3 \cdot U_{_{N}} \cdot I_{_{N}})$ 

(For single phase Rated Power = U<sub>N</sub>• I<sub>N</sub> /3)

(For Three phase Rated Power = 3 • U<sub>N</sub> • I<sub>N</sub>)

## Phase Angle & Power Factor measuring Range: Minimum span 20° to Maximum Span 350°

# Auxiliary:

AC/DC Auxiliary Supply 60V......300 VAC-DC ± 5% 24V......60 VAC-DC ± 10%

45 to 65 Hz

Aux.Supply frequency range Auxiliary Supply consumption

60V......300 VAC-DC ≤ 8VA for one output ≤ 10VA for two outputs

24V......60 VAC-DC ≤ 5VA for one output ≤ 6VA for two outputs

# Measuring Output Y( Single or Optional Dual): →

Output type Y2 Load independent DC Voltage ,

DC Current (On site

selectable through DIP switches.)

Load independent DC

output

Unipolar 0...20mA / 4...20mA / 0...1mA OR 0...10V.

Bipolar -20mA....0....+20mA OR

-10V....0....+10V

Output burden with DC current output Signal

 $0 \leq R \leq 15 V/Y2$ 

Output burden with DC voltage output Signal

Current limit under

 $Y2/(2\ mA) \leq R \leq \infty$ 

overload R=0

≤ 1.25 \* Y2 with current output ≤ 100 mA with voltage output

Voltage limit under R≤∞ < 1.25 \* Y2 with voltage output

≤ 30 V with current output

Residual Ripple in

Output signal ≤ 1% pk-pk

Response Time ≤750 ms

## Accuracy: (Acc. to IEC 60688)

Reference Value Output end Value Y2 (Voltage or Current)

Basic Accuracy for power transducer 0.2\*C

Basic Accuracy for Phase

Angle & Power Factor transducer 0.5\*C

Factor C (the highest value applies)

## Linear characteristics: Bent characteristics:

$$C = \frac{1 - \frac{Y0}{Y2}}{1 - \frac{X0}{X2}} \text{ or } C = 1$$

$$For X0 \le X \le X1 \quad C = \frac{Y1 - Y0}{X1 - X0} \circ \frac{X2}{Y2} \text{ or } C = 1$$

$$For X1 \le X \le X2 \quad C = \frac{1 - \frac{Y1}{Y2}}{1 - \frac{X1}{X2}} \text{ or } C = 1$$

# **Output characteristics:**

 Example of setting with Linear characteristics:

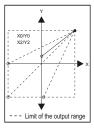

 Example of setting with Bent characteristics:

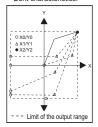

X0 = Start value of input Y0 = Start value of output X1 = Elbow value of input Y1 = Elbow value of output X2 = End value of input Y2 = End value of output  $\mathbb{R}_{+}$  = Rated value of output burden  $\mathbb{R}_{+}$  = Nominal input voltage/current

# Reference conditions for Accuracy:

For Power Transducer:

Ambient temperature 23°C +/- 1°C

Pre-conditioning 30 min acc. to IEC EN - 60688

Input Variable Rated Voltage / Rated Current Range

Input waveform Sinusoidal, Form Factor 1.1107

Input signal frequency 50 or 60Hz

Active / Reactive / PF Cos  $\Phi$ =1 resp. Sin  $\Phi$  = 1

For Phase Angle & Power

Factor Transducer:

Reference Value For Phase angle = 90° resp.

For power factor = 0.5

Auxiliary supply voltage Auxiliary supply frequency Rated Value Rated Value

Output Load Rn =  $7.5 \text{ V}/\text{Y2} \pm 1\%$  With DC current

output signal

Rn = Y2 / 1 mA ± 1% With DC voltage

output signal

Miscellaneous Acc. to IEC - 60688

Additional Error:

Temperature influence ± 0.2%/10°C

Influence of Variations:

As per IEC EN-60688 standard.
Output stability <30min

Safety:

Protection IP 40, housing acording to EN 60 529

IP 20.terminal according to EN 60 529

Pollution degree 2

Installation Category III

Insulation Voltage 50Hz.1min. (EN 61 010-1

5500V, Input versus outer surface 3700V, Input versus all other circuits 3700V, Auxiliary supply versus oute

surface and output 490V. Output versus output versus

each other versus outer surface.

Installation Data:

Mechanical Housing Lexan 940 (polycarbonate)

Flammability Class V-0 acc. To UL 94, self extinguishing, non dripping, free

of halogen

Mounting position Rail mounting / wall mounting

Weight Approx. 0.4kg

Connection Terminal:

Connection Element Conventional Screw type terminal

with indirect wire pressure

Permissible cross section  $\leq 4.0 \text{ mm}^2 \text{ single wire or } 2 \text{ x } 2.5 \text{ mm}^2 \text{of}$ 

the connection lead Fine wire

Environmental:

Nominal range of use 0 °C...23 °C... 45 °C(usage Group II)

Storage temperature -40 °C to 70 °C

Relative humidity of annual ≤75%

Mean

Altitude 2000m max

Ambient tests:

IEC 60 068-2-6 Vibration
Acceleration  $\pm 2 \, q$ 

Frequency range 10....150...10Hz, Rate of frequency sweep 1 octave/minute

Number of cycles 10. in each of the three axes

EN 60 068-2-7 Shock Acceleration 3 x 50a

3 shocks in each direction

EN 60 068-2-1/-2/-3 Cold, Dry, Damp heat

IEC 61000/-3/-4/-5/-6

IEC 61326 Electromagnetic compatibility.

# 8. Connection Diagrams

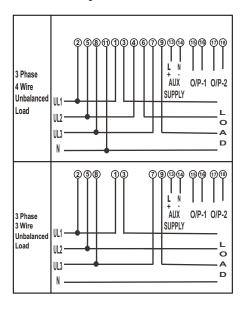

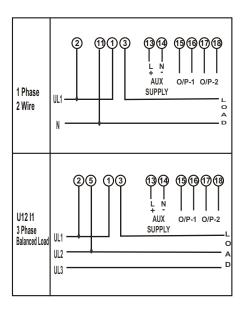

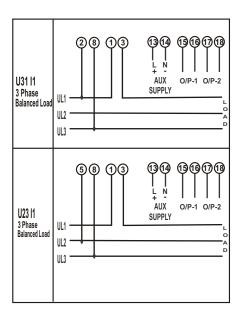

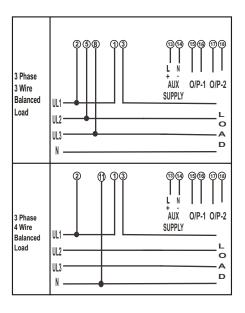

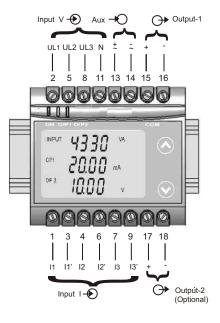

## **RS 485 Connection**

| RS 485 |   |   |  |  |
|--------|---|---|--|--|
| В      | Α | G |  |  |

## Meaning of symbols on the instrument

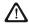

Warning concerning a point of danger (Attention:observe documentation)

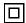

Equipment protected throught by Double insulation or reinforced insulation

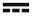

DC voltage /Current

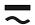

AC/DC voltage

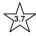

Isolation between input versus all other circuit is 3.7 KV.

| NOTE |
|------|
|      |
|      |
|      |
|      |
|      |
|      |
|      |
|      |
|      |

|  | NOTE |  |
|--|------|--|
|  |      |  |
|  |      |  |
|  |      |  |
|  |      |  |
|  |      |  |
|  |      |  |
|  |      |  |
|  |      |  |
|  |      |  |

| ı |      |
|---|------|
|   | NOTE |
|   |      |
|   |      |
|   |      |
|   |      |
|   |      |
|   |      |
|   |      |
|   |      |
|   |      |
|   |      |
|   |      |
|   |      |
|   |      |
|   |      |
|   |      |
|   |      |
|   |      |
|   |      |
|   |      |
|   |      |
|   |      |
|   |      |

## WARRANTY

#### Dear Customer.

You are now the privileged owner of Transducer product that ranks the first of its kind in the world.

Company provides 12 months warranty from the original date of Purchase against defective material and workmanship.

In the unlikely event of failure of this meter / accessories within the warranty period, Company will repair meter / accessories free of charge, Please hand over the meter / accessories to the dealer / stockist from whom you have purchased along with this card and relevant Cash memo / Invoice. This warranty entitles you to bring the meter / accessories at your cost to the nearest stockist / dealer and collect it after repairs.

### NO TRANSPORTATION CHARGES WILL BE REIMBURSED.

## The warranty is not valid in following cases:

- Warranty card not duly signed and stamped, and original Cash memo / Invoice are not sent along with Transducer
- Complete warranty card is not presented to authorised person at the time of repairs.
- Meter / accessories is not used as per the instructions in the instruction manual.

- Defect caused by misuse, negligence, accidents, tampering and Acts of God.
- 5) Improper repairing by any person not authorised by the company.
- Any sort of Modification, Alteration is made in electrical circuitry.
- 7) Seal provided inside is broken.

In case of dispute to the validity of the warranty, the decision of Company service center will be final.

If you bought this product directly from the company, and if you notice transit damage, then you must obtain the insurance surveyors report and forward it to Company. Thank you.

| (To be filled by authorised dealer) |   |  | Scope of supply :                             |
|-------------------------------------|---|--|-----------------------------------------------|
| Model No.                           | : |  | 1) Transducer                                 |
| Serial Number                       | : |  | 2) Instruction Manual                         |
| Date of Purchase                    | : |  | Test Certificate     Warranty Card            |
| Cash Memo / Invoice No.             | : |  | 5) RS-232 Interface                           |
| Dealer's / Stockist's Signature     |   |  | Cable                                         |
| Dealer's / Stockist's Stamp         |   |  | *6) Software Only with Programmable Transduce |

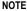

The Information contained in these installation instructions is for use only by installers trained to make electrical power installations and is intended to describe the correct method of installation for this product. It is the user's responsibility to determine the suitability of the installation method in the user's field conditions.

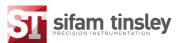

# **Sifam Tinsley Instrumentation Ltd**

1 Warner Drive, Springwood Industrial Estate, Braintree, Essex CM7 2YW

Contact No.: +44 (0) 1376 335271

Email: sales@sifamtinsley.com

www.sifamtinsley.co.uk